# 人脸对比软件在线版操作说明

最新软件可以在百度网盘下载,运行可执行文件 FaceCompare.exe 打开程

序,使用期间请保持网络畅通。

下载链接:https://pan.baidu.com/s/12ZNB9Ii7aAn02LSsjGi4GA

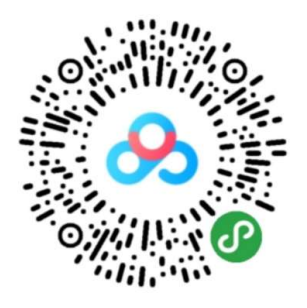

扫一扫或长按查看分享

软件操作演示视频(非最新版本):

http://n.miaopai.com/media/9ZY1nyc3p2E1csNhU8buH0cGXb6l6IJh.htm

系统要求: 适配 win10 系统, 如果是 win7 系统请升级.net framework4.5。

下载地址:https://www.microsoft.com/en-us/download/details.aspx?id=42642

功能简介:

软件主要包含人脸对比及身份认证两项功能,均可进行批量操作(免费版有 限制)。人脸对比是对两张照片进行比对得到相似度分值,判断是否为同一人。

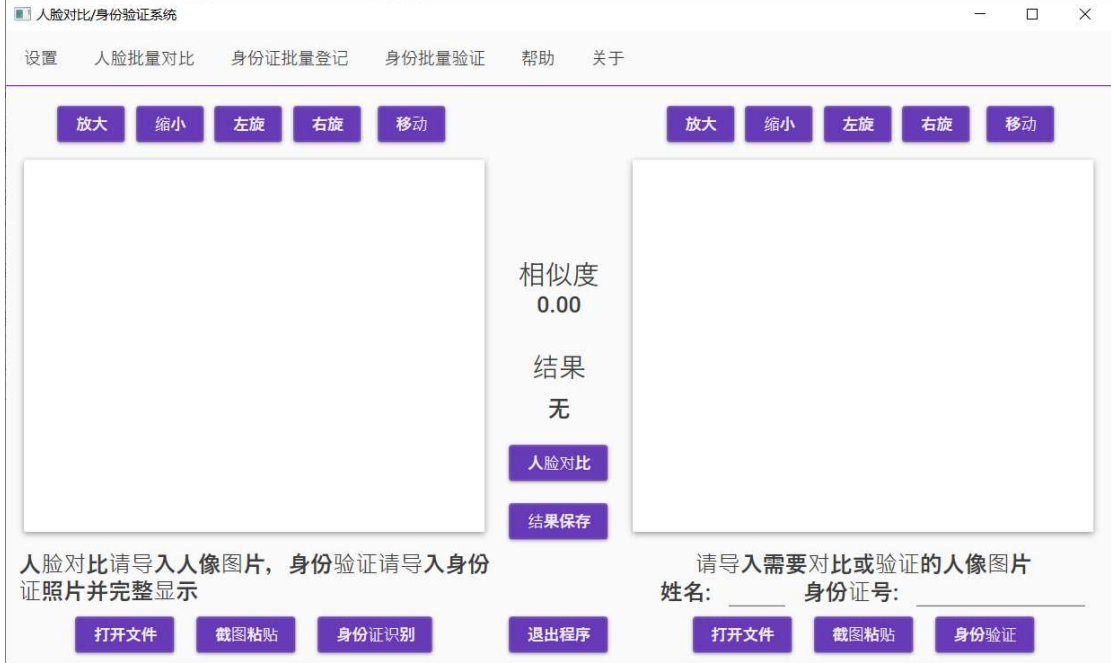

软件主界面

身份认证是根据提供的姓名、身份证号码和照片,比对公安系统内身份证信 息,得到照片相似度分值,判断人像是否和公安系统身份证一致。

1、人脸对比

① 分别在左右图片框中导入需要对比的图片。导入方式有三种:打开文件导 入本机照片;截图工具截图后粘贴(支持微信截图、QQ 截图、系统截图);浏览 器中复制图片粘贴。

② 调整图片至合适位置,确保人像脸部完整显示,尽量占满图片框,提高识 别的质量。可以通过鼠标滚轮放大缩小图片、拖动移动图片、点击按钮旋转图片。

③ 点击"人脸对比"按钮进行对比,返回对比结果。如果返回错误信息请根据 提示内容重新调整或更换图片。

④ 返回结果包括相似度数分值,根据设置的阈值分别显示通过或未通过(分 值大于阈值则对比通过,否则对比不通过,推荐阈值为 80)。根据提示选择是否 保存结果,或者在界面上点击保存按钮也可保存结果。

⑤ 打开结果文件查看对比结果,结果文件包括对比的两张照片,保存的文件 名、相似度分值及对比结果,保存的结果图片文件格式为 JPG。

2、身份验证

① 在左侧图片框中导入身份证图片,点击身份证识别提取身份证信息,在右 侧图片框中导入需要验证的人像图片。如果没有身份证图片,需手动输入姓名及 身份证号码。

② 调整人像图片完整显示。

③ 点击"身份验证"按钮进行验证,如果返回错误信息请根据提示内容重新调 整或更换图片。

④ 返回结果包括相似度数分值,根据设置的阈值分别显示通过或未通过(分 值大于阈值则对比通过,否则对比不通过,推荐阈值为 80)。根据提示选择是否 保存结果,或者在界面上点击保存按钮也可保存结果,保存结果文件名默认为"身 份证号码 姓名 相似度分值或错误原因"。

⑤ 打开结果文件查看对比结果,结果文件包括对比的身份证图片和需要验证 的图片,保存的文件名、相似度分值及对比结果,保存的结果图片文件格式为 JPG。 3、批量人脸对比

① 将需要批量对比的图片放在两个文件夹中,同一个人的文件名可以相同 也可以不同。

② 点击主界面菜单"人脸批量对比",打开批量对比窗口,依次选择源文件夹、 目标文件夹及结果保存文件夹。如果文件名不同(包括扩展名),需要设置文件 名对应关系(对应关系数据放在文本文件中,将源文件名和目标文件名用制表符 分隔, 默认文件扩展名为 jpg, 如果不同请提供完整文件名, 在 excel 中将包含 文件名的两列复制到文本文件中即可,会自动用制表符分隔)。

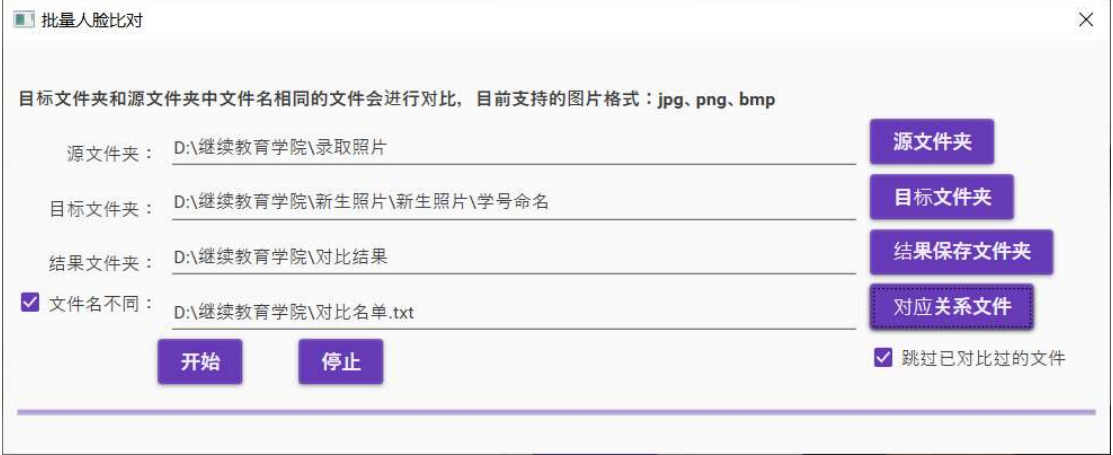

人脸批量对比界面

③ 点击"开始"按钮,开始后可以点击"停止"按钮中止操作。

④ 对比结果保存在指定的文件夹中,比对结果存放在相应的文件名中,包括 相似度分值及错误原因(如果对比返回错误),同时所有比对结果会保存到文件 Result.txt 中, 通过记事本或 Excel 可查看汇总的对比结果。

- 2017520003 92.92.jpg
- $\big|\big|$  2017520004 96.68.ipg
- 2017520005 eror 没有对比的照片 0.00 未通过.jpg
- 2017520006 93.79.jpg
- 2017520007 92.95.jpg
- 2017520008 94.85.jpg
- 2017520009 95.04.jpg

人脸批量对比结果

⑤ 对比未通过的文件可以在程序主界面中手动调整图片大小及位置后手动

进行对比,一般可获得对比结果。一般出现错误的原因都是由于图片质量不合格 (模糊、遮挡等),通过放大图片可以改善报错情况。

#### 4、身份批量验证

① 将需要身份验证的图片集中放在一个文件夹中。同时将待验证的名单整 理在 TXT 文本文件中,文件中每一行包含的信息依次为:姓名、身份证号码、文 件名,用制表符分隔(在 excel 中将包含姓名、身份证号码、文件名的三列复制 到文本文件中即可,会自动用制表符分隔)。

② 点击主界面菜单"身份批量验证",打开批量验证窗口,选择源文件夹,选 择验证的名单文件,设置结果保存文件名。

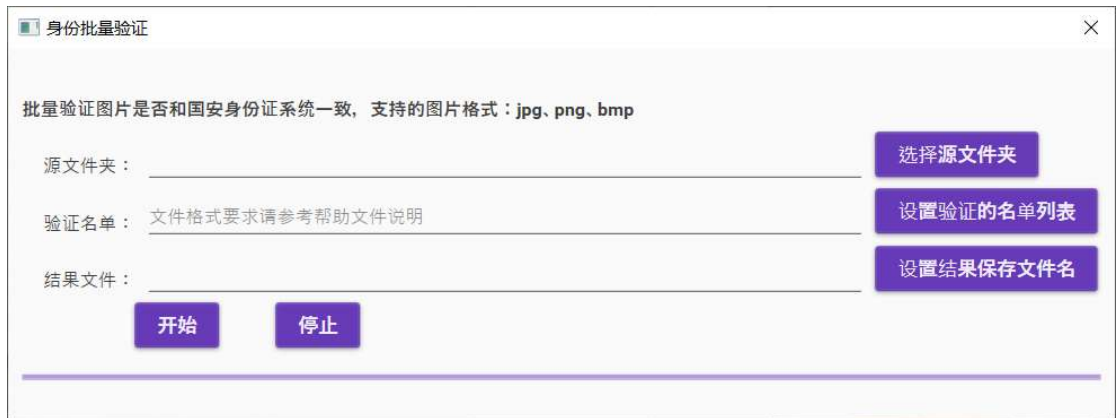

身份批量验证界面

③ 点击"开始"按钮,开始后可以点击"停止"按钮中止操作。

④ 身份验证结果保存在指定的文件中,包括文件名、相似度分值及错误原 因(如果对比返回错误)。

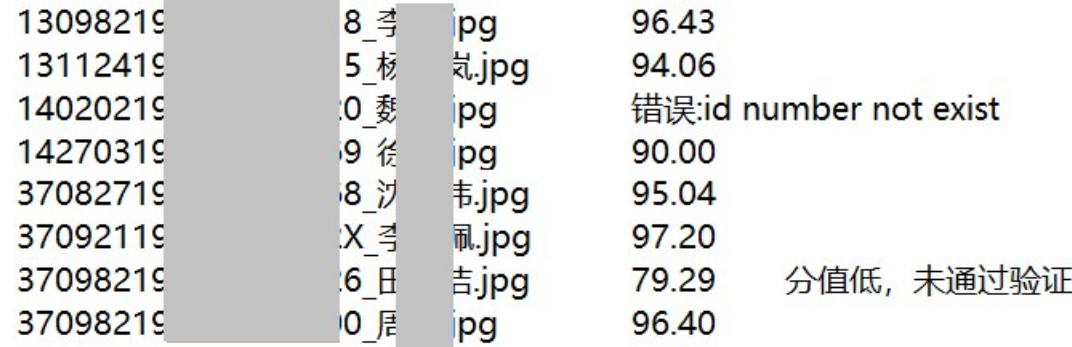

身份批量验证结果

⑤ 验证未通过的图片可以在程序主界面中手动调整图片或更换图片后手动

再次进行验证。

#### 5、身份证信息登记

 该功能是通过识别身份证图片,获得身份信息,并将身份结果保存到文件中。 将需要识别的身份证导入左侧图片框,点击"身份证登记"按钮即可,识别返回后 会提示结果保存的位置和文件名,打开即可查看。身份证保存信息包括姓名、身 份证号、性别、民族、出生日期、住址、登记时间。

## 6、身份证信息批量登记

① 将需要登记的身份证图片集中放在一个文件中。

② 点击主界面菜单"身份证批量登记",打开批量登记窗口,选择源文件夹, 设置结果保存文件名。

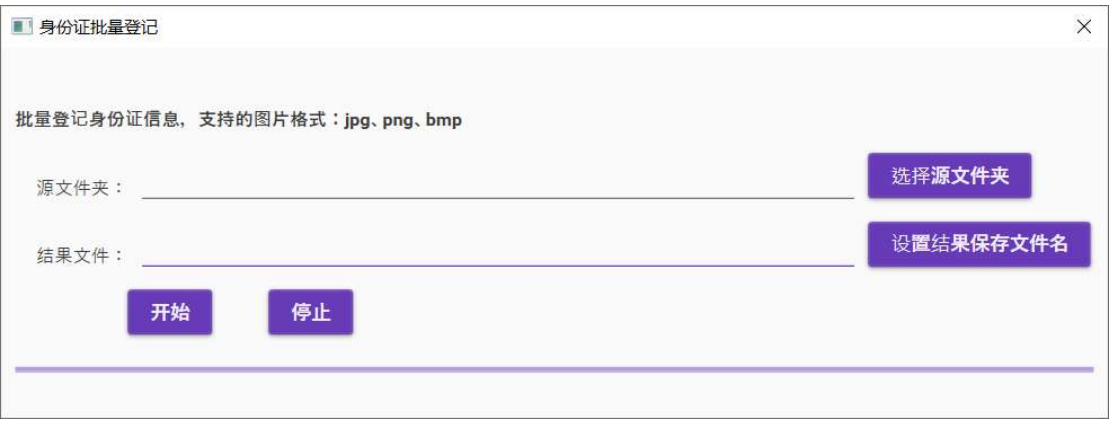

# 身份证批量登记界面

③ 点击"开始"按钮,开始后可以点击"停止"按钮中止操作。

④ 身份证信息保存在指定的文件中,如果识别错误,文件名及错误信息会 保存到结果文件。

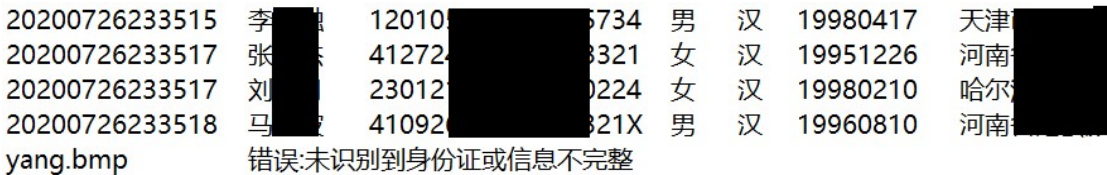

身份证批量登记结果

典型应用:

1、远程身份验证。考生手持身份证靠近摄像头,视频截取身份证照片,粘 贴在软件图片框中,随后截图考生本人图像粘贴在另一个图片框中,点击身份验 证即可完成考生身份核实(确认考生和身份证信息是同一人)。

2、远程人脸对比。一侧图片框中导入已有照片,另一侧图片框中导入视频 截图,确认两张照片是否为同一人。

3、批量人脸对比。对已有两组照片进行对比,确认是否为同一人。

4、批量身份验证。对已有的图片批量验证是否为身份证信息本人。

5、身份证信息登记。自动登记身份信息, 替代手工登记; 通过图片识别的 形式代替身份证读取器硬件(电脑需配备摄像头)。

6、身份证信息批量登记。

## 技术支持及联系方式:

13691262013(微信同号)

北京慧清源科技有限公司

2020.08